#### **ПАМЯТКА №3.2. Приём заявок и зачисление Условие: сертификат учёта ранее не был получен.**

## **1. На панели задач выбираем кнопку «Заявки».**

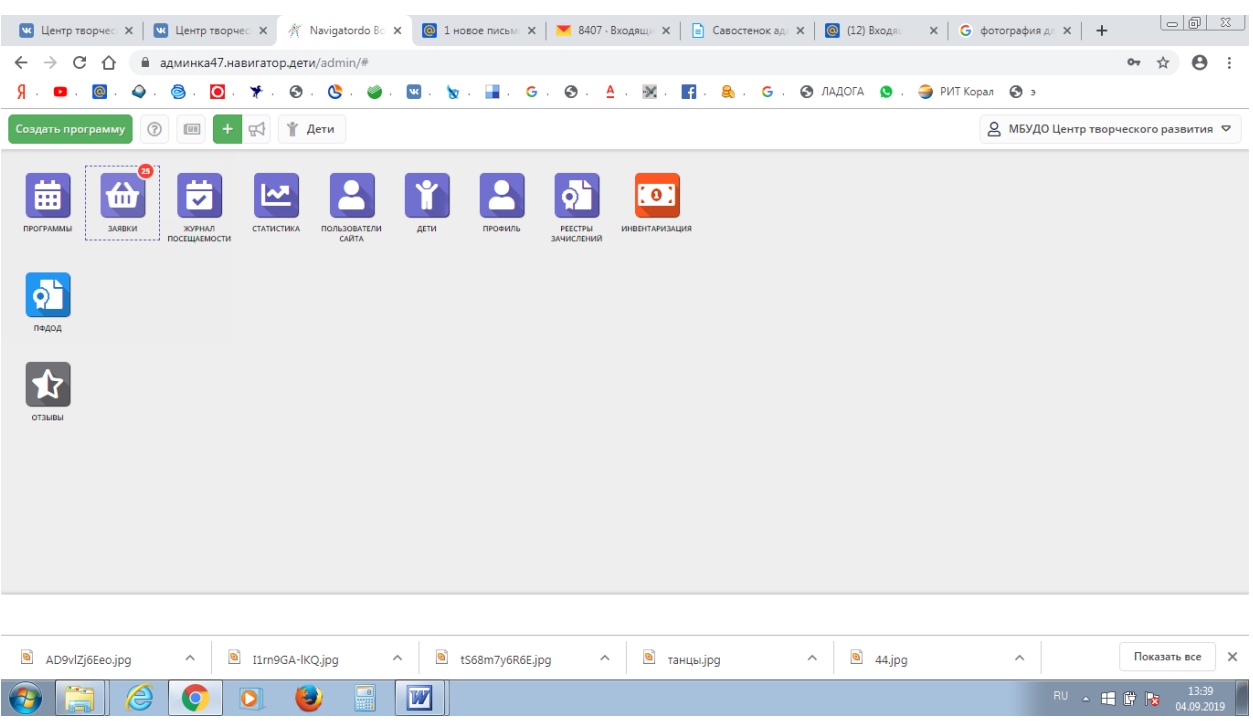

# **2. В общем списке заявок (через графу ФИО ребёнка) находим нужную нам заявку.**

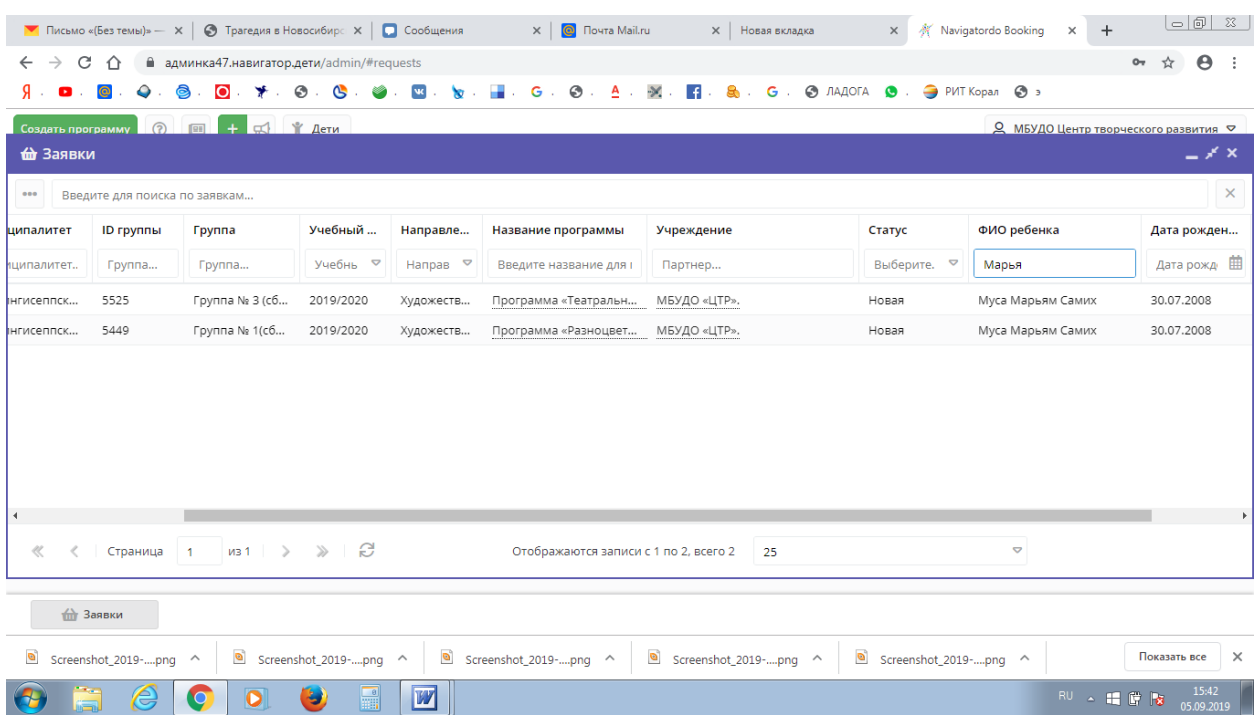

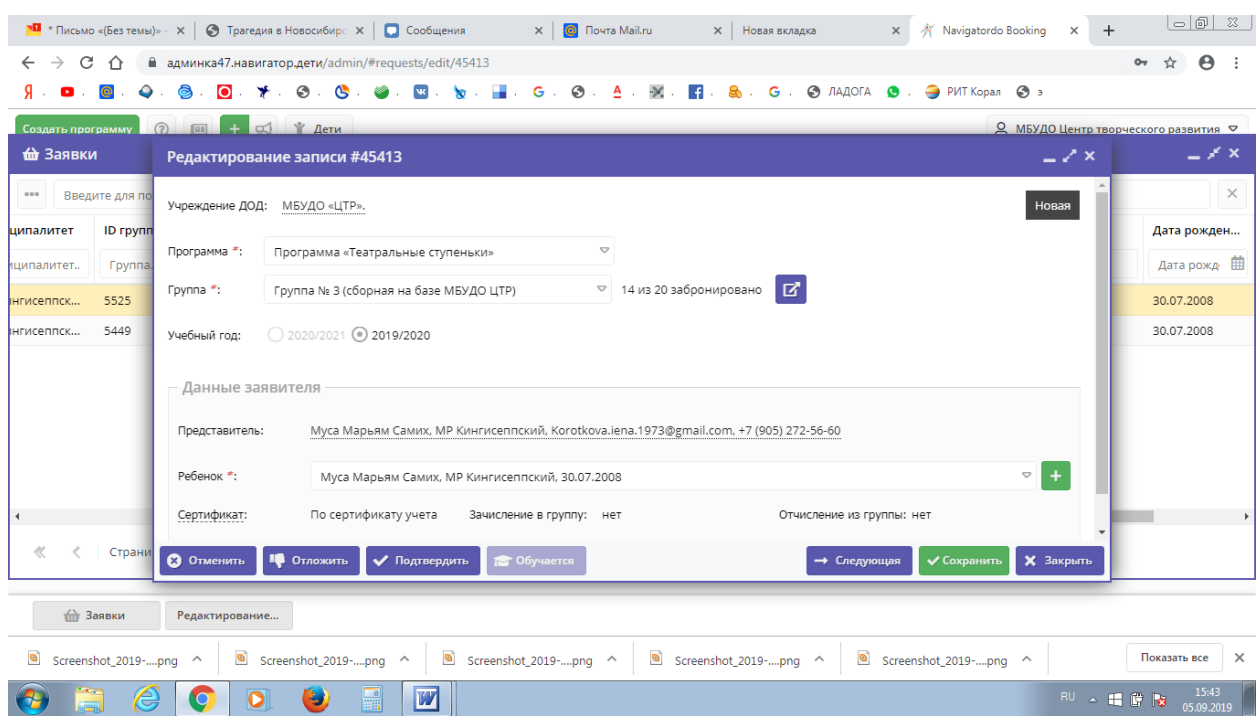

## **3. Кликаем по выбранной заявке. Открывается вот такое окно…**

**4. Нажимаем кнопку «Подтвердить» и сразу меняется статус заявки: теперь в верхнем правом углу можно увидеть слово «Подтверждена».**

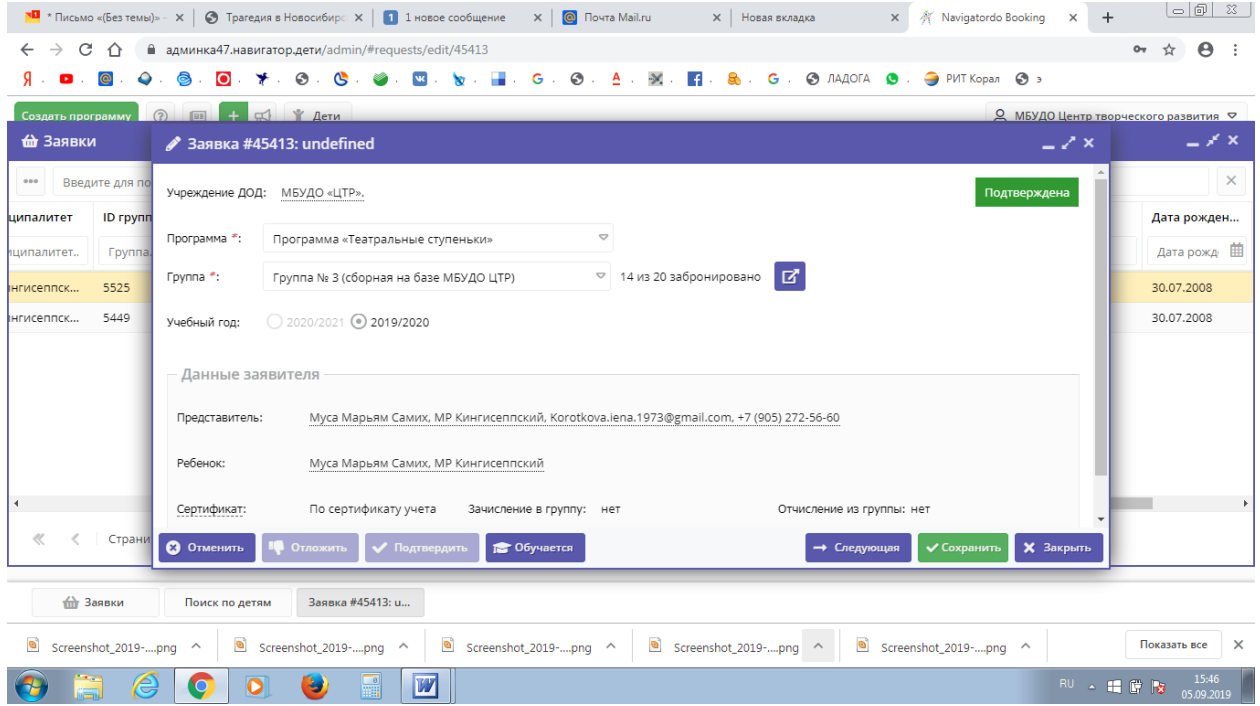

**5. Теперь нужно подтвердить данные ребёнка через кнопку «Дети». Нажимаем кнопку «Дети». Через поисковик (столбец слева) находим нужного ребёнка.**

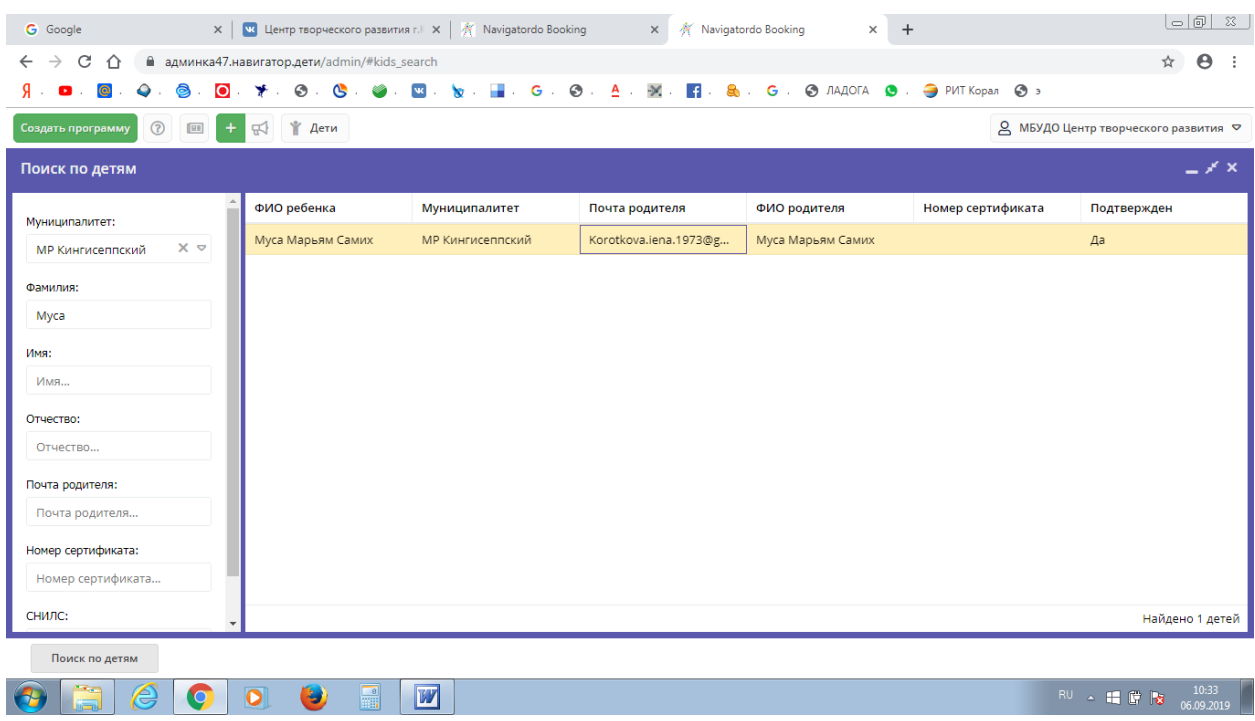

**6. Нажимаем строку с ФИО ребёнка – открывается окно с его личными данными. Нажимаем кнопку «Подтвердить» - выходит окно со СНИЛС, заполняем это окно. Сохраняем. Становится активной зелёная кнопка «Выдать сертификат», нажимаем – выбираем тип сертификата (СЕРТИФИКАТ УЧЁТА). Сохраняем.**

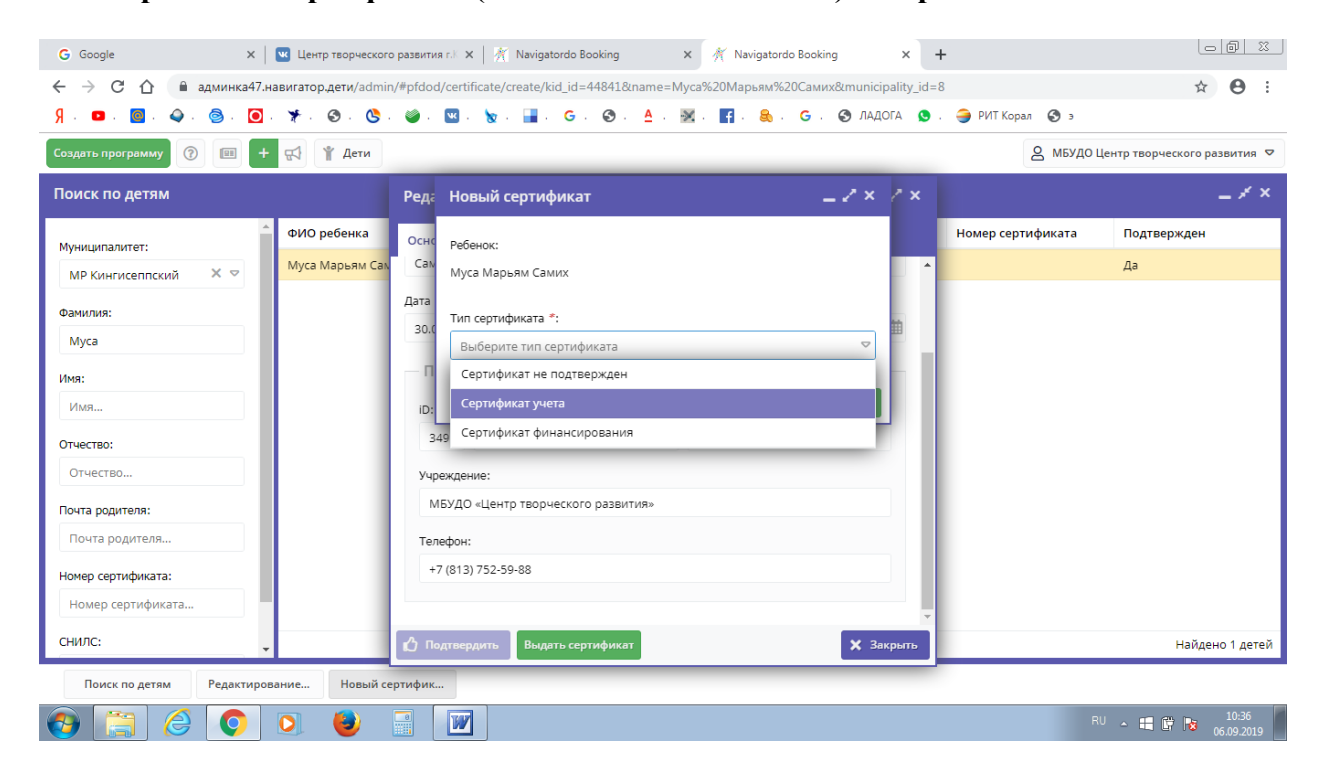

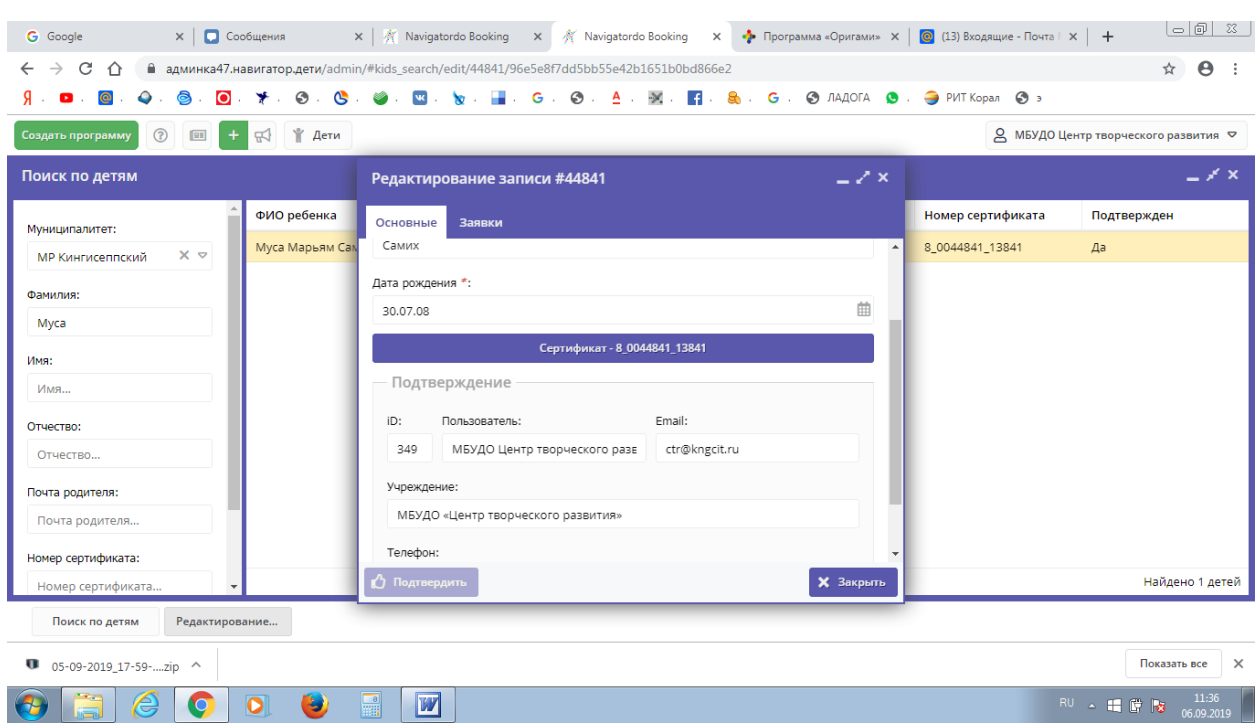

### **7. Появляется окно с присвоенным сертификатом учёта. Закрываем окно.**

**8. Приступаем к процедуре зачисления. Нажимаем кнопку «Заявки», ищем нужного ребёнка. Открывается окно, внизу которого видим активную кнопку «Обучается». Нажимаем кнопку «Обучается».**

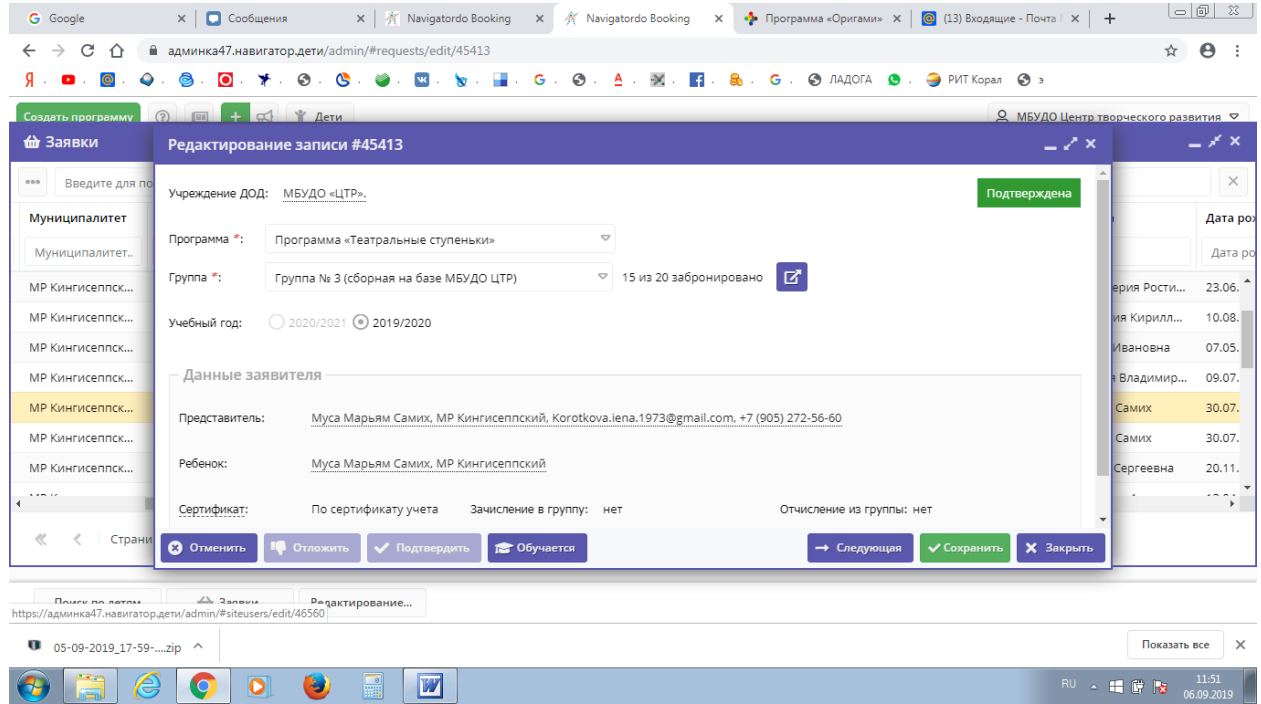

**9. Появляется окно, в которое нужно ввести данные: номер приказа, дату приказа, дату начала занятий.** 

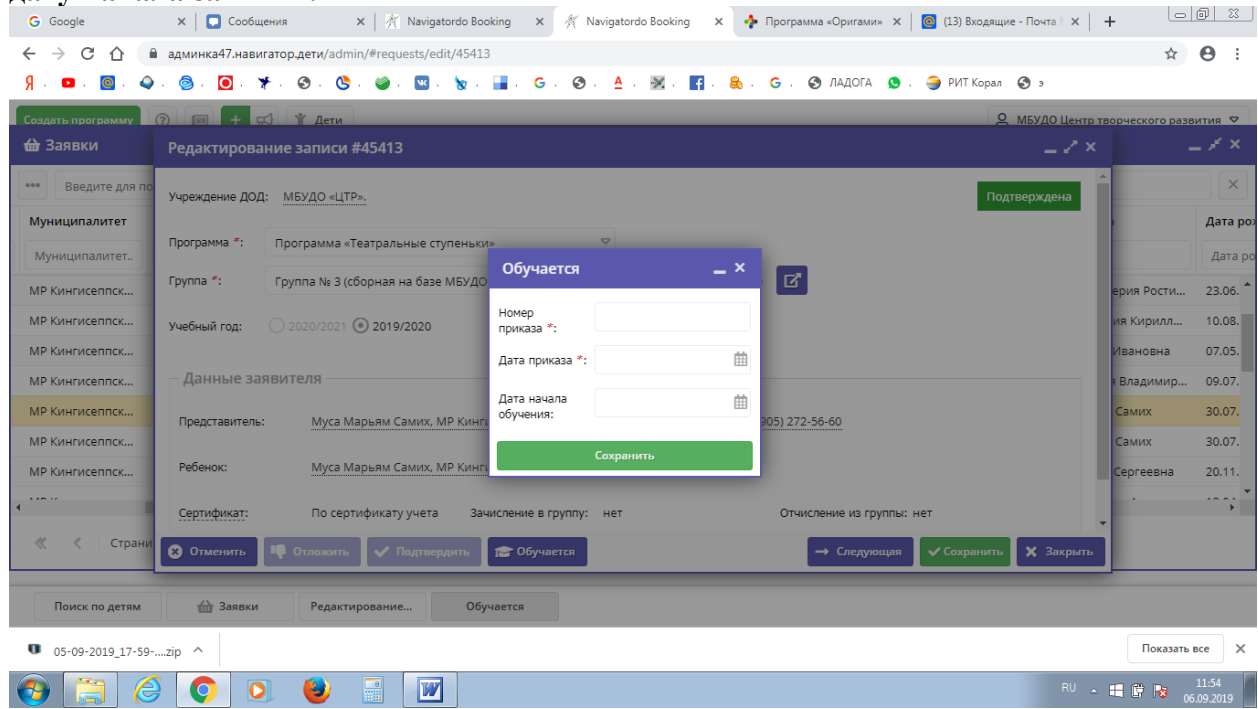

**10. Вводим данные, сохраняем. (При оформлении данных можно воспользоваться механическим подбором - значок «Календарь»).**

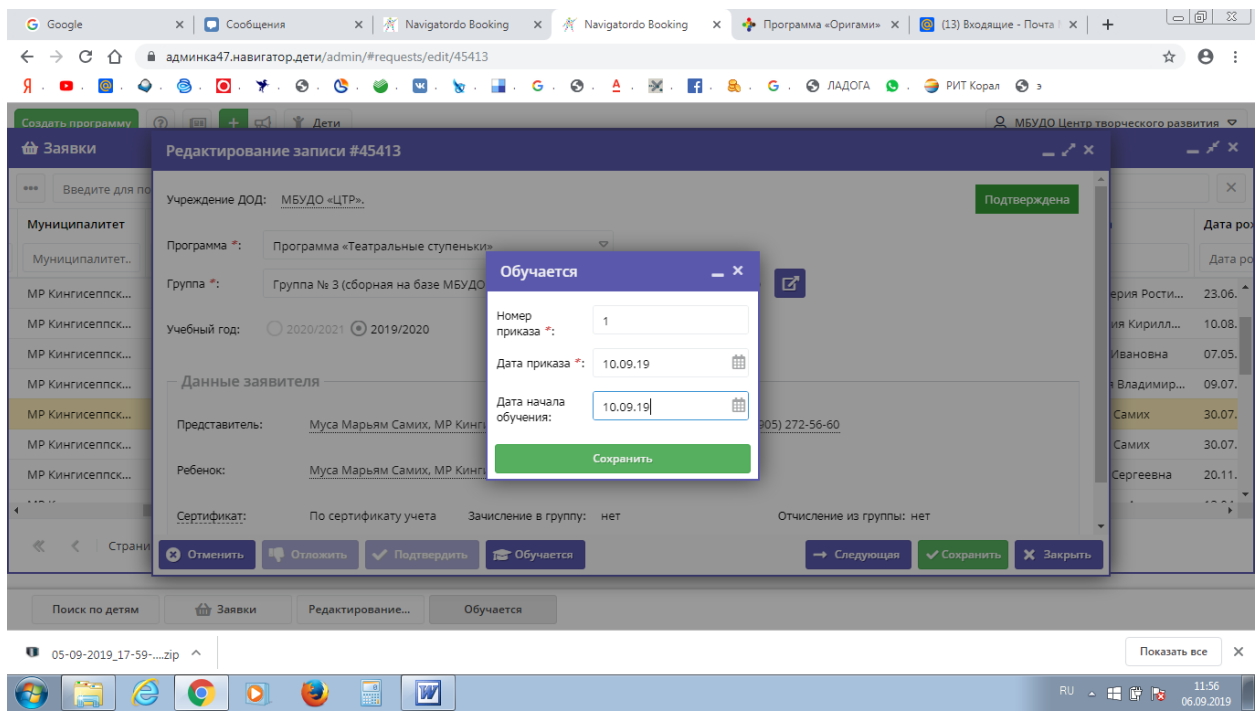

**11. При нажатии кнопки «Сохранить» статус заявки «Подтверждена» меняется на статус «Обучается».**

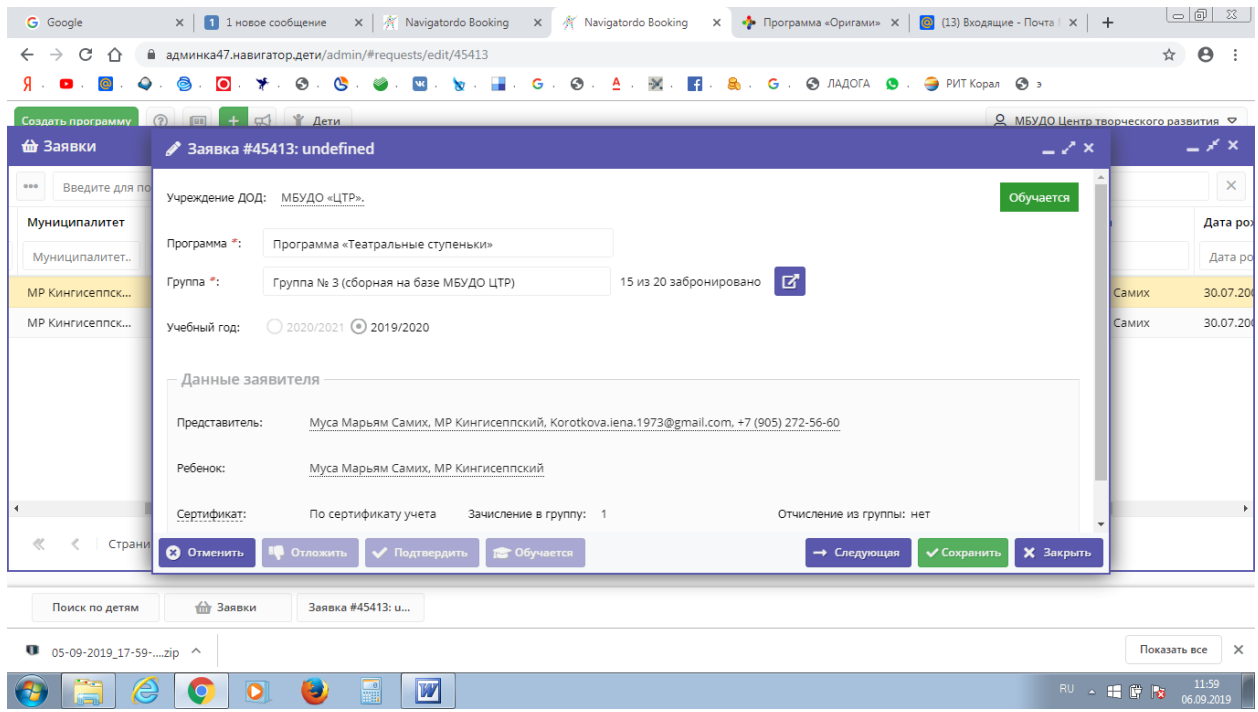

**(КОЛЛЕГИ, я представила алгоритм зачисления, который предлагают федеральные администраторы Навигатора.**

 **С уважением, Екатерина Евгеньевна Иванова)**